# **External Access to CDHB Staff E-Mail**

# Outlook WebApp with 2-Factor Authentication

External access to CDHB Staff E-mail via Outlook WebApp (OWA) requires 2-factor authentication with either a MobilePASS or Physical token.

This guide is aimed at taking you through the process for logging in externally to CDHB Staff E-Mail. If you haven't yet got a token, you will need to request one. If you have requested a token, you will need to complete the enrolment process before it can be used.

### CONTENTS:

- Request A Token
- Access OWA on Home PC
- Access OWA on a Mobile Device
- Enrol a MobilePASS Token (Text Enrolment)
- Enrol a MobilePASS Token (E-Mail Enrolment)
- [Enrol a Physical](#page-3-0) Token
- Help\Issues

## Request a Token

If you are a CDHB staff member, working within the CDHB network, you can request a token by clicking the link below:

[https://cherwell.healthhub.health.nz/CherwellPortal/](https://cherwell.healthhub.health.nz/CherwellPortal/CanterburyDistrictHealthBoardITPortal#0) [CanterburyDistrictHealthBoardITPortal#0](https://cherwell.healthhub.health.nz/CherwellPortal/CanterburyDistrictHealthBoardITPortal#0)

• Click on Remote Access Request Form

If you are not a CDHB staff member, or are calling from outside the CDHB network, you will need to contact the Service Desk:

#### **P:** 03 364 0999

#### **E:** [Service.Desk@cdhb.health.nz](mailto:Service.Desk@cdhb.health.nz)

You will need to supply the following when you contact us:

- Network User Name
- CDHB Sponsor\Manager's Name
- Contact Phone Number
- E-Mail Address
- Type of Token (MobilePASS or Physical)
- CDHB Cost Centre

## Access OWA on Home PC

- In your browser, go to [https://mail.cdhb.health.nz](https://mail.cdhb.health.nz/)
- You will see the login page as shown below. Enter your username and password in the first 2 boxes and press Sign In

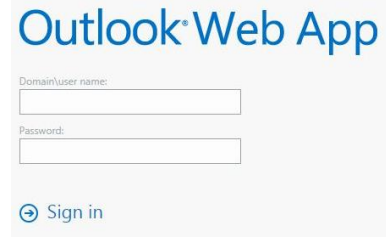

• Enter the pass code in the OTP field and press sign in. For the passcode, either push the button on your token, or launch the MobilePASS app on your device, and enter the 6-digit number it gives you.

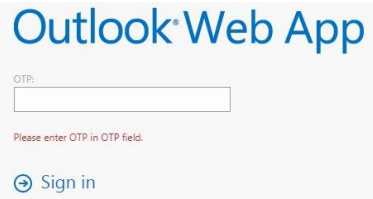

If this is successful, you will be logged in and presented with your mailbox. If it is not successful, enter your username and password again, then generate a new passcode, by either pressing the button on your token until a new passcode comes up, or hit **Generate Passcode** in your MobilePASS app and enter the new passcode.

If after three attempts you are still unable to login, please contact the ServiceDesk.

**Note:** When you are finished with OWA, please ensure that you click **Sign Out** in the top right corner.

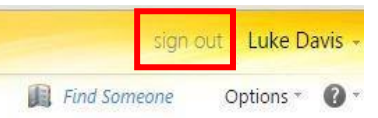

## Access OWA on a Mobile Device

**Note:** If you are using your device within CDHB premises and are connected to either the CDHBStaff or DHB Staff Wi-Fi network, you will not need to use 2-factor authentication, just your username and password.

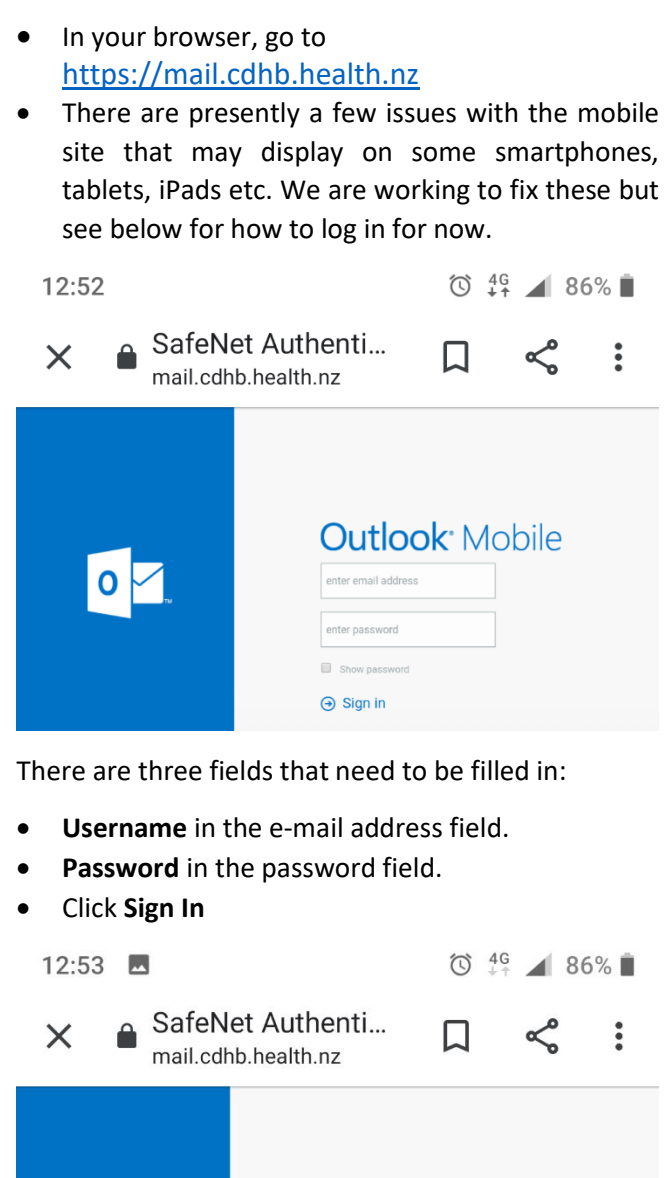

**Outlook:** Mobile  $\overline{\circ}$ **Blease enter OTR In OTR Feli**  $\Theta$  Sign in

- Passcode from your token in the blank field.
- Click **Sign In**
- **Note:** If you have a MobilePASS token and are trying to log into OWA on the same device that MobilePASS is installed in, you may find it difficult to get the passcode and login in time. We suggest using the multitasking features on your device (this is not supported by us) or setting up CDHB e-mail to come directly to your device, as this does not need 2-factor authentication.
- If this is successful, you will be logged in and presented with your mailbox. If it is not successful, enter your username and password again, then generate a new passcode, by either pressing the

button on your token until a new passcode comes up, or hit **Generate Passcode** in your MobilePASS app and enter the new passcode.

If after three attempts you are still unable to login, please contact the Service Desk.

**Note:** When you are finished with OWA, please ensure that you click **Sign Out** in the top right corner.

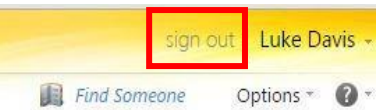

# Enrol a MobilePASS Token (Text Enrolment)

- **Note 1:** For the enrolment to be successful, you must have your phone connected to a network with internet access (ie. 3G\4G connection, home Wi-Fi, DHB Staff WiFi etc).
- **Note 2:** If you had already requested a MobilePASS token before this text enrolment system was operating, you can e-mail the Service Desk (Service.Desk@cdhb.health.nz) with your username and mobile phone number, and request that your enrolment link be sent via text to you.
- Request a MobilePASS token (if you have already requested a token, skip this step):
	- o If you are able to use a CDHB computer, see the Service Desk site under Workday Essentials on the CDHB Intranet to request a token.
	- o If you are not able to use a CDHB computer to request a token, please phone the Service Desk on 03 364 0999 during operating hours (Mon-Fri 7AM-5:30PM).
- Install the **MobilePASS** app from your App\Play Store
- You will receive a text message with an enrolment link, similar to the one below

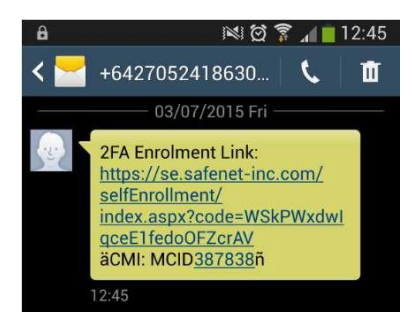

Tap on the enrolment link. Depending on the device you are enrolling, you may be prompted to choose an option such as **Open URL**, or **Open Link**, isgsupport & training

Version 2

or **Open Browser** or similar. Please choose the option closest to the examples in bold.

• You will be taken to a Self Enrolment page as shown below. You will need to tap the link to **Enrol your MobilePASS token**.

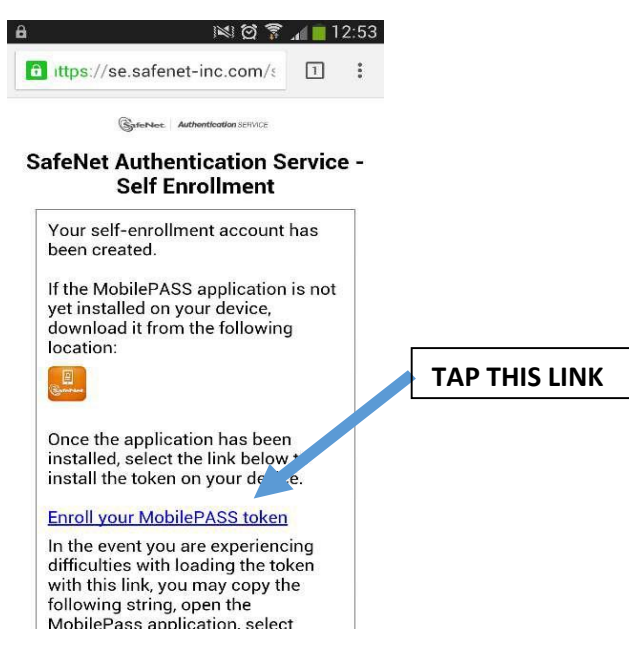

- Once you have tapped the link, you should be taken into the MobilePASS app, and asked to choose a token name. We recommend using your CDHB username, but you choose whatever you like. Once you have chosen your token name, tap **Activate**.
- It may take a moment to activate the MobilePASS token. Once activation is complete, you should be presented with a passcode. Your MobilePASS token is now ready to go!

# Enrol a MobilePASS Token (E-Mail Enrolment)

- **Note:** To complete this enrolment, your device will need to be on CDHB premises, and joined to the DHB Staff Wi-Fi network.
- Request a MobilePASS token using the process detailed in section 1 of this guide.
- Install the **MobilePASS** app from your App\Play Store.
- Once you have requested a token, and the request has been processed, you should receive an e-mail from the SafeNet Authentication Server - this can take up to an hour from the process notification. **This e-mail MUST be opened on your MOBILE DEVICE** – NOT your computer.

If you don't receive e-mail from CDHB on your phone, you can forward this e-mail to an address that you can access on your phone, or use your

mobile device web browser to go to: [https://mail.cdhb.health.nz](https://mail.cdhb.health.nz/) and login using your usual CDHB credentials.

### Example Email:

Luke Davis:<br>Your self-enrolment account for CDHB 2-Factor Authentication has been created. Please fol

IMPORTANT: The Enrolment process is different depending on your type of token: Hardwar

\*\*\* ENROLMENT MUST BE COMPLETED WITHIN 28 DAYS OF RECEIVING THIS E-MAIL \*\*\*

ENROLLING A HARDWARE TOKEN (for the MobilePASS (phone based) token, skip to next see

- 1. Wait until you have received your physical token 2. Go to the Self Enrolment Link below. (DO NOT CLICK this link if you have not vet received
- 
- 2. so to the sent enforment cunto between to the state and suppose the burden of the front of the front of the front of the front of the front of the front of the front of the front of the front of the front of the front o

#### **ENROLLING A MobilePASS TOKEN:-**

- 1. Ensure you have the MobilePASS ann installed. This can be downloaded from your phon 1. Ensure you have the MobilePASS app installed. This can be downloaded from your phone<br>2. DD NOT CLICK the link below on your computer, it MUST be opened ON THE PHONE\DEV!<br>3. Open the Self Enrolment Link below ON YOUR PHO
- 
- 
- 7. If Enrolment was not successful, please close the browser window then go to the link belo

#### SELE ENROLMENT LINKS

https://se.safenet-inc.com/selfEnrollment/index.aspx?code=7MzirXIHiZiwWbfkEEtOExgRg

#### **FURTHER INFORMATION:**

Further information on SafeNet, Tokens, MobilePASS, Citrix, VDI and OWA can be found on

CONTACT THE SERVICE DESK: Extn: 80999 DDI: 03 364 0999 E-Mail: ServiceDesk@cdhb.health.nz Portal: https://servicedesk.cdhb.health.nz

- There are also instructions in the e-mail, as shown under the first yellow hi-light above.
- On your mobile device, click the link under the heading **SELF ENROLMENT LINK** (second yellow hilight above). This should open the following screen:

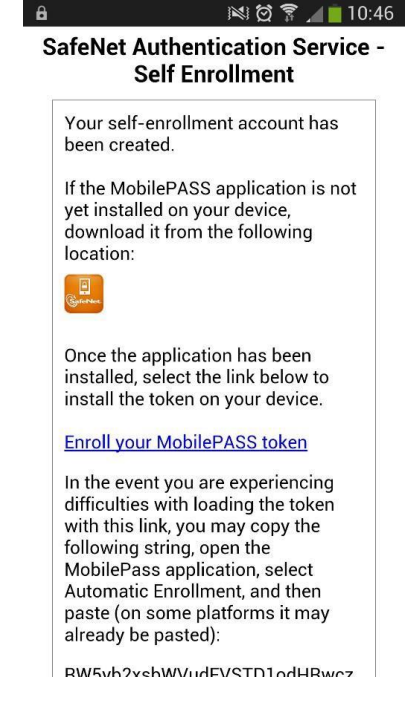

• Tap on the option to **Enroll your MobilePASS token.** This should launch MobilePASS and ask you

to choose a token name. Type a name of your choice, then tap**Activate**.

This should automatically activate the token, then after a few moments,present you with a passcode. When it does this, you are ready to go!

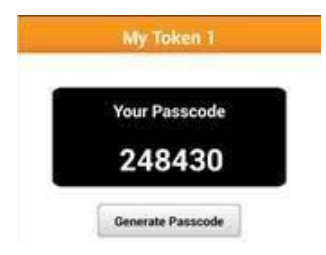

- You can access MobilePASS any time, by going into your Apps, and choosing MobilePASS. If it doesn't take you straight to a passcode, then tap on the name of the token, and you should then see a passcode.
- If the passcode doesn't work for you, hit **Generate Passcode** to get another one.

## <span id="page-3-0"></span>Enrol a Physical Token

- Request a Physical token using the process detailed on page 3. Please be sure to only request a physical token if you are unable to use MobilePASS!
- Once we have processed your request, the token will be sent to you. In the meantime, you should have received an e-mail from SafeNet Authentication Service as detailed below. Your manager will also be notified that you have requested a physical token. Only action these instructions once you have physically received the token.

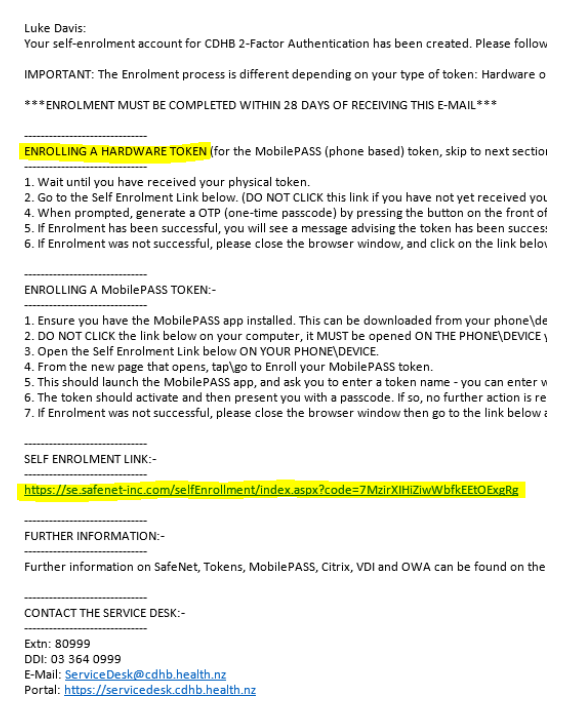

- There are also instructions in the e-mail, as shown under the first yellow hi-light above.
- Click the link under the heading **SELF ENROLMENT LINK** (second yellow hi-light above). This should open the following screen:

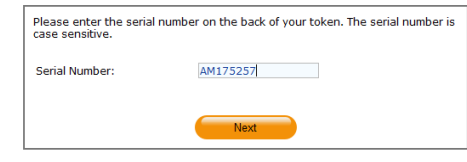

- Type the serial number off the back of your physical token and click **Next**.
- You will be asked to enter an OTP (one-time password), more commonly referred to as a passcode. This is done by pushing the button on the token, and entering the passcode that appears into the box, then click **Next**.

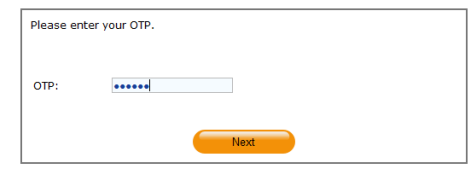

- This should then show the following screen. At this point, your token is ready togo!
- If you don't see this message, close the browser window and start again at step 2.

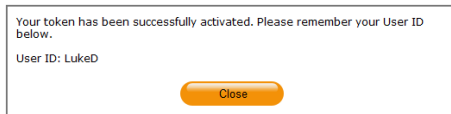

## Help\Issues

The Service Desk can be contacted to assist with issues relating to tokens and remote application access.

The Service Desk may request remote access to your personal computer in order to assist you. This is done using a program called TeamViewer, which can be downloaded here:

[http://download.teamviewer.com/download/version](http://download.teamviewer.com/download/version_7x/TeamViewer_Setup.exe) [\\_7x/TeamViewer\\_Setup.exe](http://download.teamviewer.com/download/version_7x/TeamViewer_Setup.exe)

#### Contact the Service Desk

**Phone:** 03 364 0999

**Extn**: 80999

#### **E-Mail:** [Service.Desk@cdhb.health.nz](mailto:Service.Desk@cdhb.health.nz)

**Operating Hours:** Monday to Friday, 7:00AM – 5:30PM